# **Microsoft App Store (Windows 10)**

- 1. The Microsoft App Store is a way of accessing Apps on  $\Box$ Windows 10 devices. An App (Application) might be a game, a film, a computer program or the like. It was formerly known as Windows Store under Windows 8 and is now known as Microsoft Store. We will show how to use it.
- 2. Microsoft Store is accessed by left-clicking the Windows symbol at the bottom left of the screen.

O Type here to search Then **Either** find the tile for Microsoft Store and left-click on it

**Or** scroll down the alphabetical list of Apps by sliding the slider on the right of the Apps to find Microsoft Store

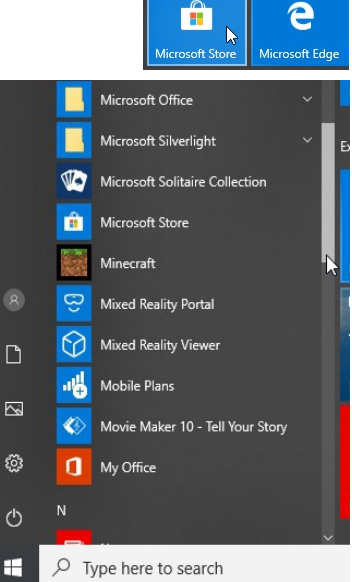

Microsoft Office and left-click on it. Microsoft Silverlight Microsoft Solitaire Collection Microsoft Store  $\hat{\mathbf{n}}$ **Minecraft** Mixed Reality Portal Mixed Reality Viewe al. Mobile Plans  $\Gamma$ Movie Maker 10 - Tell Your Story  $\mathbf{a}$ My Office  $\overline{\sim}$ දසු **ED** News  $\mathcal{C}^{\mathsf{b}}$ Type here to search

**PTO**

## **4o Microsoft App Store (Windows 10) page 1 of 9**

3. A screen something like this will appear. You can find what you want in various ways.

**Either** scroll down to see the categories and look for it under the category you want. These consist of e.g. Favourite apps & games,

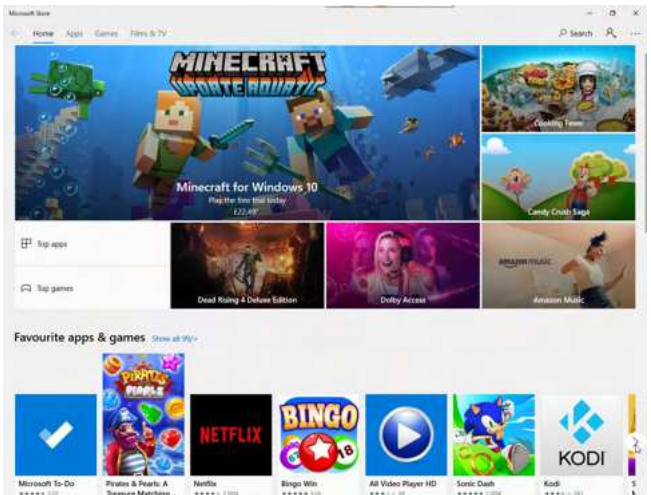

Top games, Top apps, Most popular, films, TV programmes, Collections and so on.

For each category you can left-click on the right arrow to see more and there is an option to "Show all...". Then you can see all the available Apps in that category.

**Or** you can select from the options at the top left. A list will be shown under various headings and Microsoft Store sometimes there is a selection of Home

Categories at the bottom of the page to help you narrow down your choice.

**Or** if you can't easily find what you want then use the Search facility at the top  $\frac{1}{\sqrt{2\pi} \cdot 1}$  and type in what you want. Search I  $\circ$ So e.g. if I type "mail" I will be presented with a list which shows what sort of item, e.g. "App", and whether it's already present on my computer ("Owned").

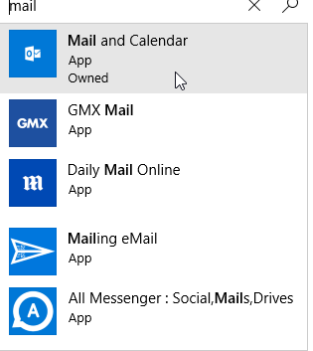

Show all 99/+

## **4o Microsoft App Store (Windows 10) page 2 of 9**

4. You will be asked to Sign in to your Microsoft Account. This is optional and it helps to keep your settings from previous times but if you want to Buy an App it will be necessary.

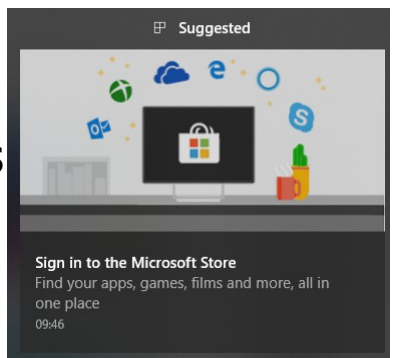

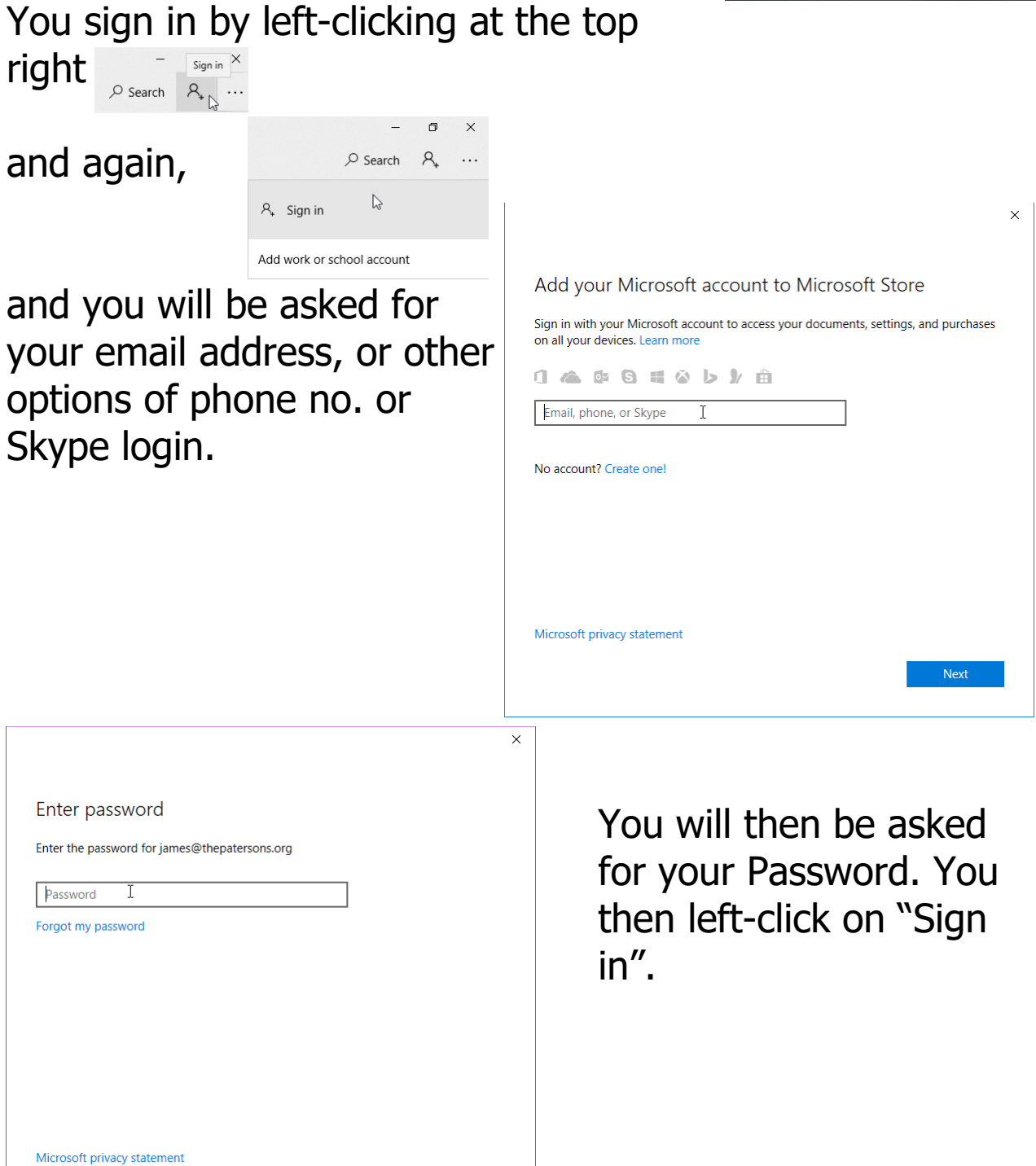

**PTO**

## **4o Microsoft App Store (Windows 10) page 3 of 9**

Sign in

Back

When you've signed in, it explains that you can use your account on different facilities on this device and it will sync over several devices. Left-click on "Next" to proceed.

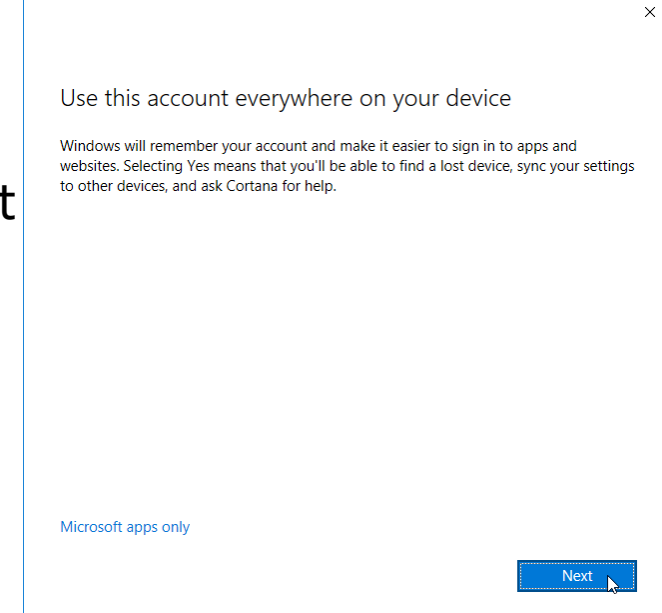

5. You can find what Apps are already on your device by leftclicking on the Menu symbol same at the top right and then

choose "My Library" and left-click on the set  $\mathbb{R}$  is this.

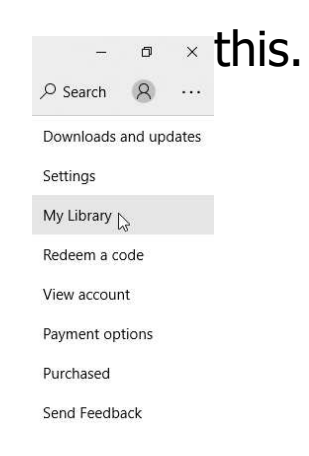

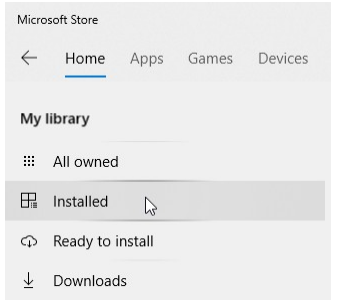

You will be shown a list of options on the left of the screen and you can select from these by left-clicking e.g. "Installed" Apps.

A list of the Apps is shown which allows you to Launch any that you want to use.

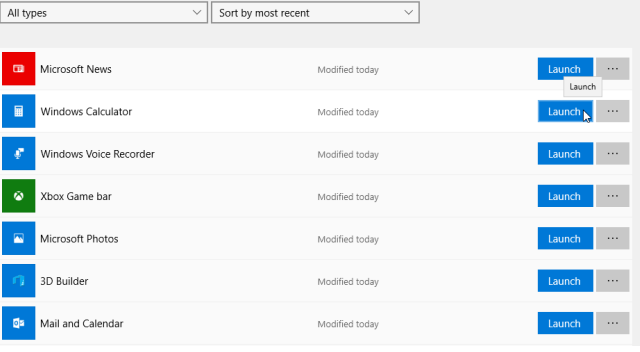

6. There are other options available by left-clicking on the Menu symbol  $\frac{M_{\text{non-}}}{M_{\text{non-}}+M_{\text{non-}}+M_{\text{non-$ 

"Share" an App or "Pin to Taskbar". Share  $\wedge$ Pin to Taskbar

When you select "Share" you are shown details of the App and asked for who you wish to share with. This may include contacts you've already made e.g. on Skype.

If you use the App a lot you may wish to select "Pin to Taskbar" which makes it visible for quick English (UK) selection at the bottom of the screen.  $\bullet$ **B** 

Sometimes the option to "Pin to start" also appears.

This means that the App tile will be visible in  $\frac{1}{\sqrt{1-\frac{1}{n}}}\sum_{i=1}^{\infty}$ the display of Apps shown when you leftclick on the Windows symbol at the bottom left of the screen. **Fig O** Type here to search  $\overline{a}$ This is useful for Apps that you use frequently.

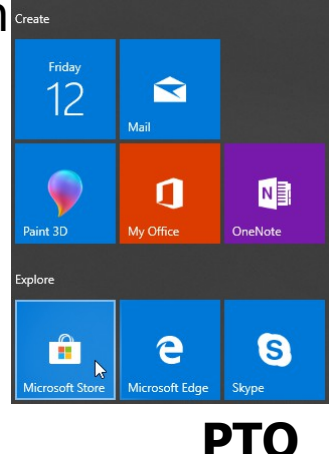

INSRT STD

Share<br>Pin to start Pin to start Pin to taskhar

C Ĥ

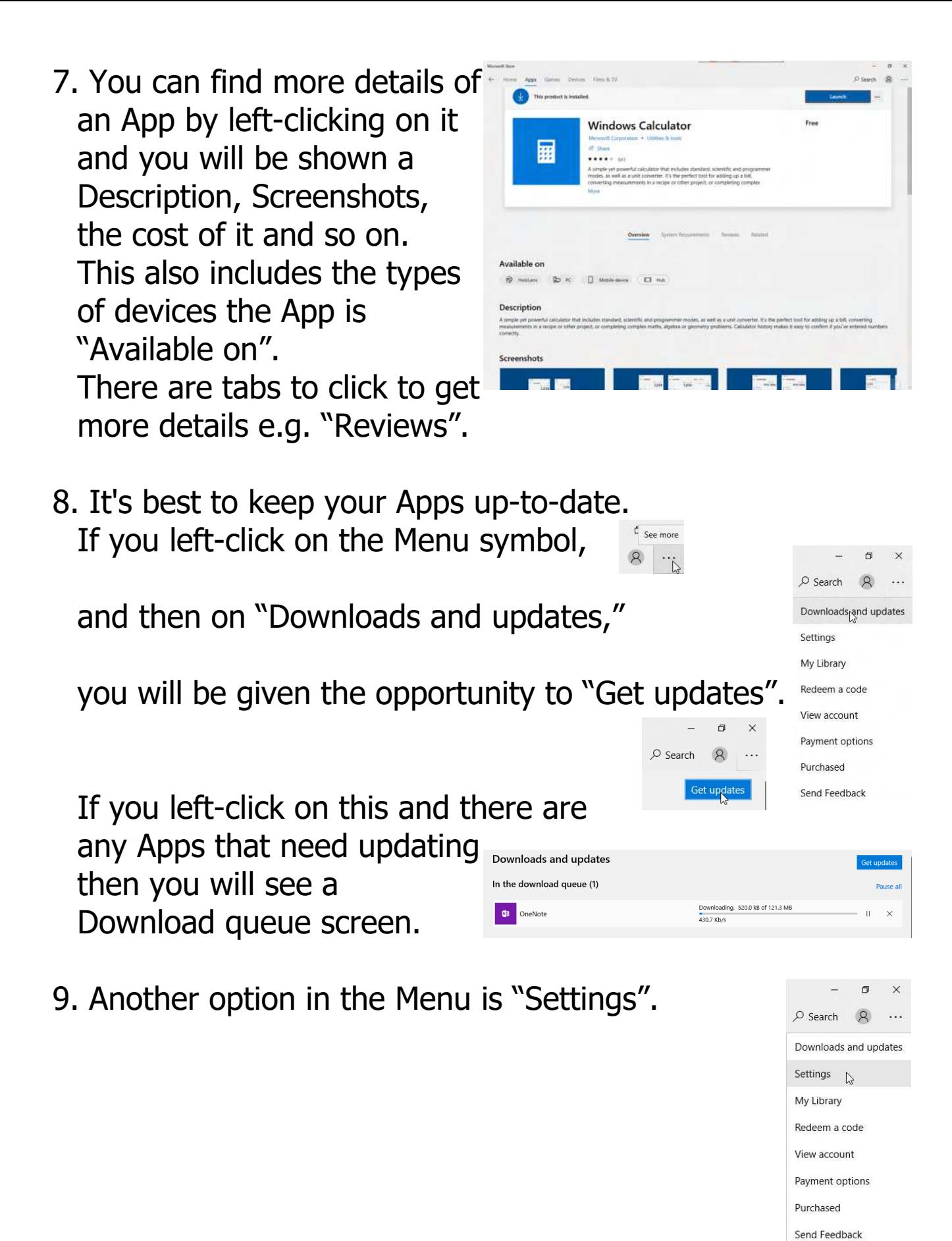

**4o Microsoft App Store (Windows 10) page 6 of 9**

This allows you to set up various options as shown. "App updates" allows you to select whether these are done automatically.

"Live Tile" allows you to get

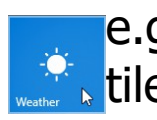

e.g. the Weather **tile showing** 

current weather at your location without opening the App.

(You can also access this by right clicking on the tile, leftclicking on "More" and then on "Turn Live Tile off").

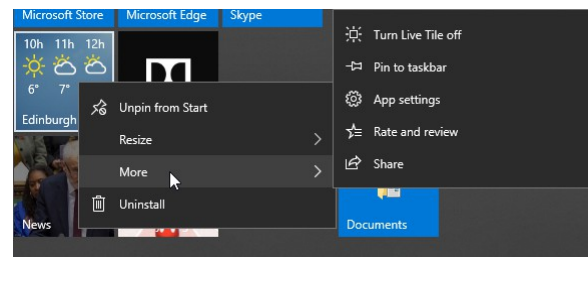

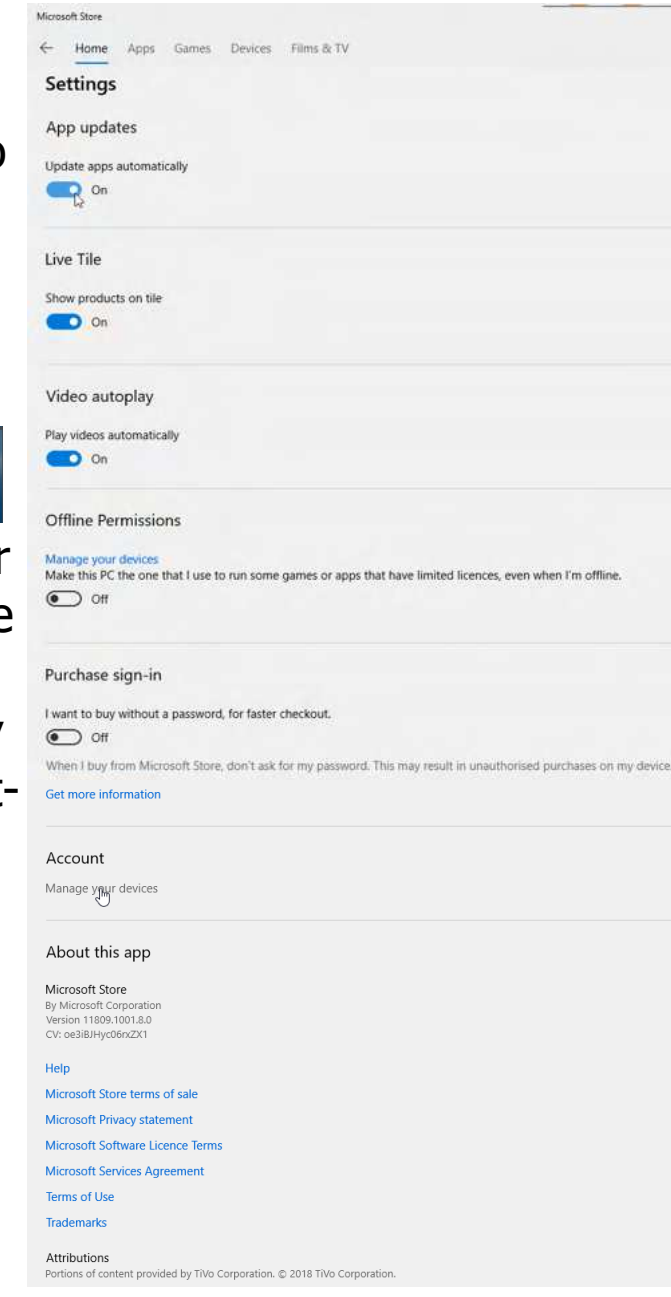

With Microsoft Store when you select "Live Tile" On, it Ĥ should show possible products circulating, however this may not always work.

There are a few other "Settings" options to select as shown.

# **PTO**

10. If you want a new App select it by left-clicking on its icon

and if it is free then left-click on "Get" and you will proceed to Downloading

but otherwise when you do have to pay you left-click on "Buy"  $\blacksquare$   $\blacksquare$  and you will be asked to sign in if you've not already, or to re-enter your password, before proceeding (unless you've previously ticked the box "Don't ask me again....").

**Spotify Music** 

Free

Get

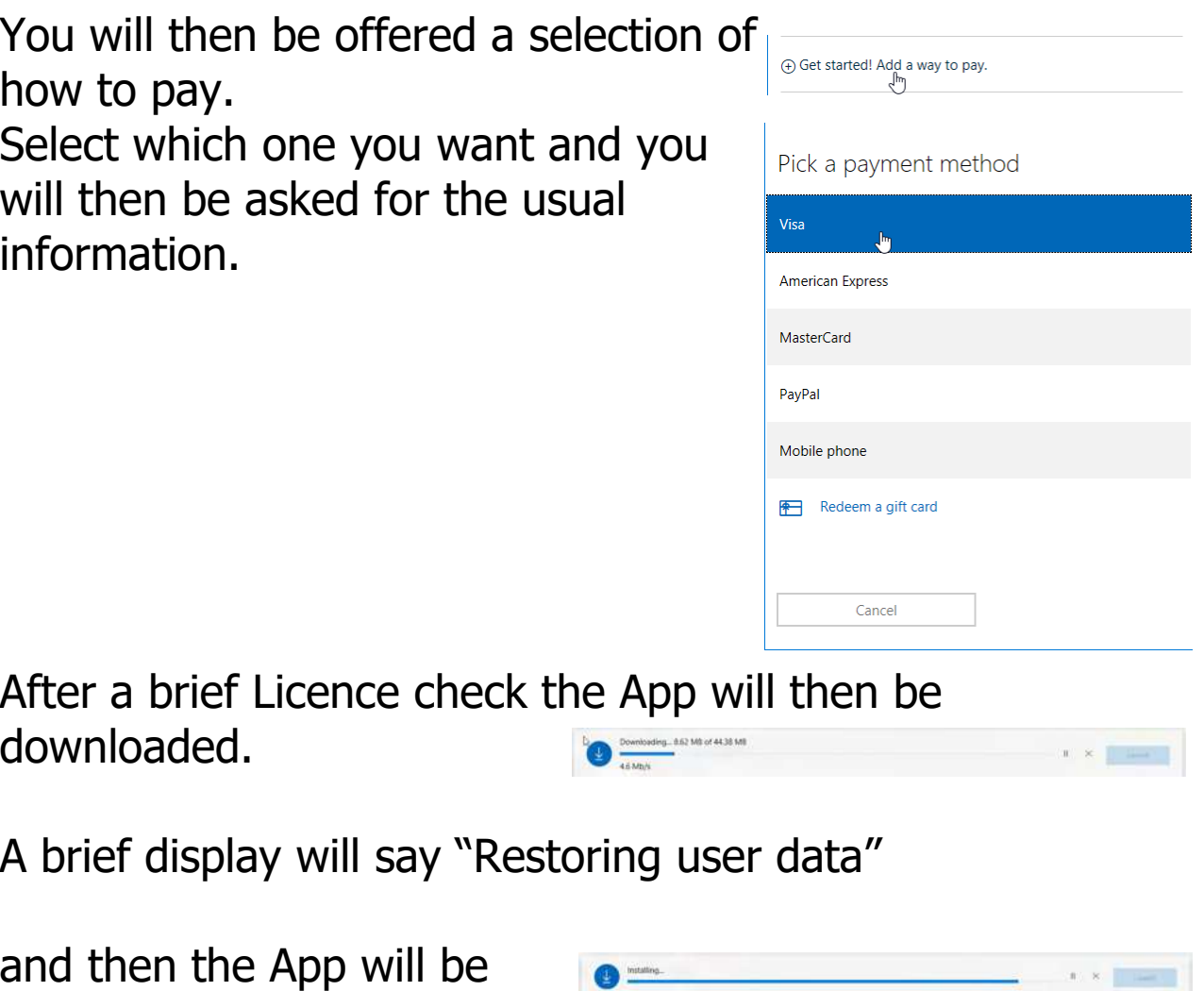

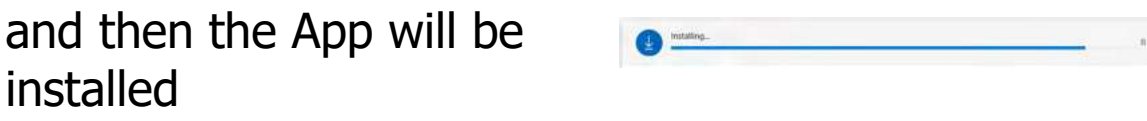

and once this is finished you will be given the option to Launch it. **O** This product is installed

11. If you find that you don't want the App in the future then it is easy to Uninstall it. Right-click on the App symbol

and left-click on Uninstall

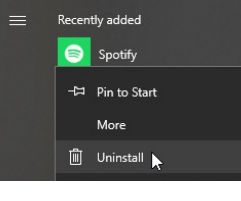

and again on Uninstall.

Note that if the App was introduced as part of Windows 10 it may not be possible to Uninstall it.

# 12. Enjoy the Store!

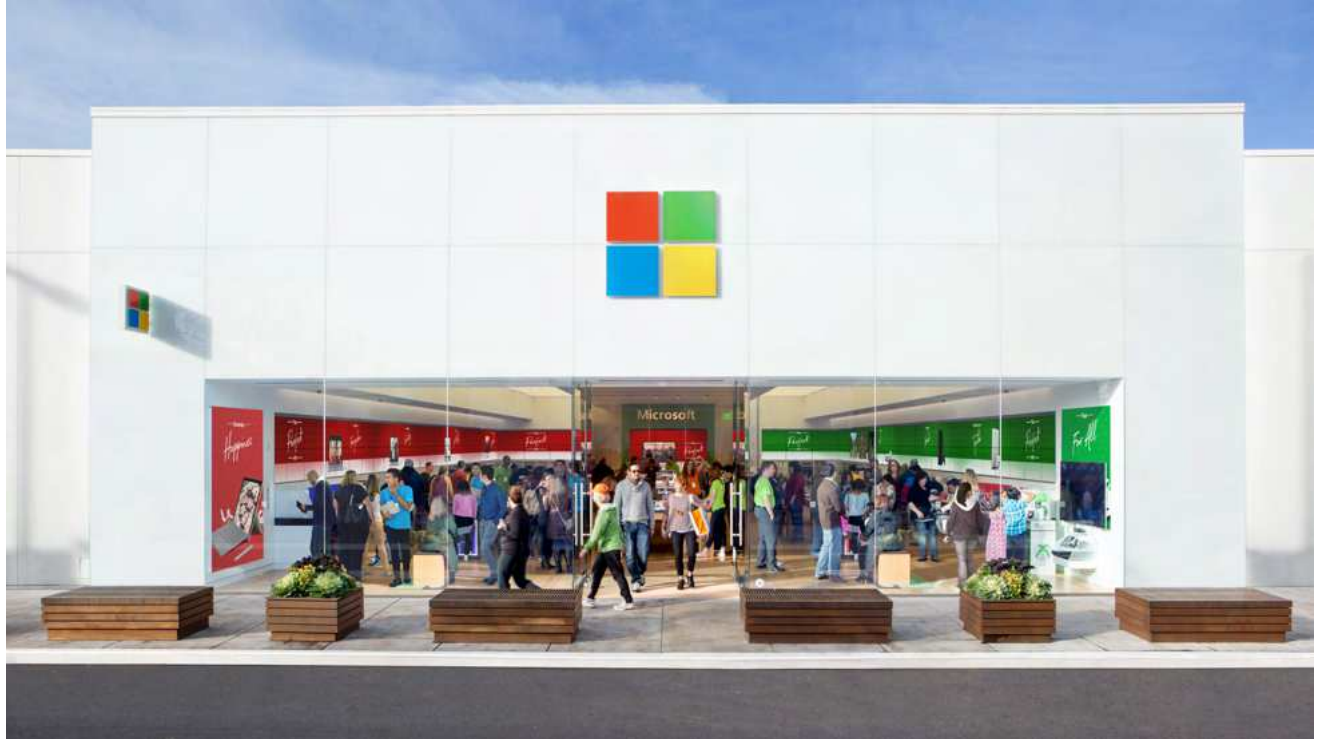

### **4o Microsoft App Store (Windows 10) page 9 of 9**